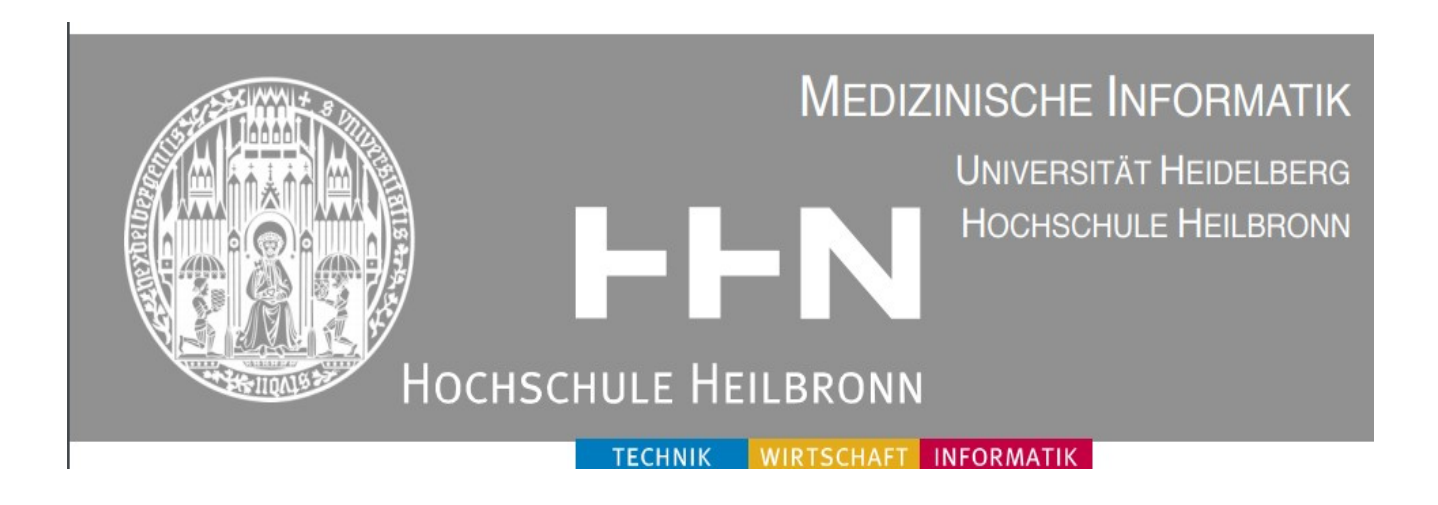

Erstellung einer Education App im Fach Mathematik für die strukturierte und inhaltliche Zusammenfassung der schulischen Themen am Beispiel der 8.Klasse Realschule

# **Bachelor Thesis**

Hochschule Heilbronn Ruprecht-Karls-Universität Heidelberg

# **wissenschaftliche Betreuerin/Prüferin:**

Dr. Kerstin Raudonat Prof. Dr. Nicola Marsden

# **Abgegeben von:**

Dominic Schmidt (188842)

# Erklärung

Ich erkläre hiermit, dass ich diese Bachelorarbeit selbstständig ohne Benutzung anderer als der angegebenen Quellen und Hilfsmittel verfasst habe. Alle den benutzten Quellen, wörtlich oder sinngemäß entnommenen Stellen, sind als solche kenntlich gemacht.

----------------------- ----------------------

Ort, Datum Unterschrift

# Acknowledgements

An dieser Stelle möchte ich mich sehr herzlich bei Frau Dr. Kerstin Raudonat bedanken, sowie bei Frau Prof. Dr. Nicola Marsden, die mir die Chance gaben, an diesem Thema zu arbeiten und eine Education App in diesem Themenbereich zu entwickeln.

Ein herzliches "Dankeschön" geht an meine Familie und dabei speziell an Tanja Schmidt die mir im Bereich Farbgestaltung eine große Hilfe war und mich während meiner Bachelorarbeit unterstützt hat.

Ebenfalls möchte ich mich bei der Schülerhilfe Eppingen für die Chance bedanken, meine App dort im realen Betrieb an Schülern und Schülerinnen zu testen.

Weiterer Dank geht an jeden Teilnehmer/in der/die, mich in der Evaluierung meiner App unterstützt haben und mir dabei gute Verbesserungsvorschläge gaben.

# **INHALTSVERZEICHNIS**

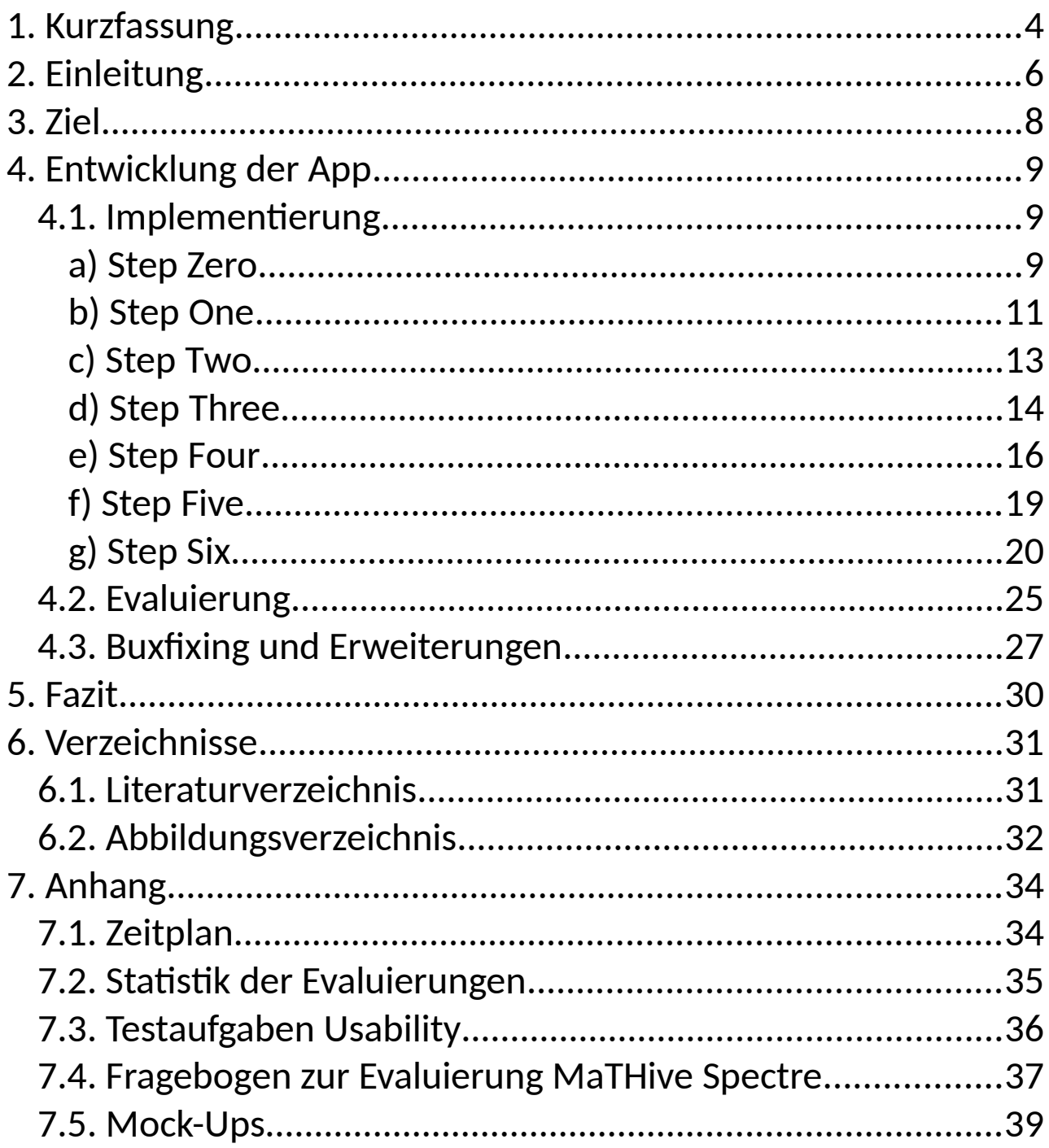

# <span id="page-4-0"></span>1.KURZFASSUNG

Auf dem Markt der Android Applikationen gibt es ein breites Spektrum an Lernanwendungen. Allerdings exisitiert ein Mangel an gut strukturierten inhaltlichen Zusammenfassungen der schulischen Themen, gerade im Fach Mathematik.

Mein Ziel der Bachelorarbeit ist, eine Education App zu entwickeln, diese im realen Betrieb zu testen und somit einen Lösungsansatz für den Mangel an solchen Apps zu erhalten. Ich werde am Beispiel der 8. Klasse Realschule im Fach Mathematik eine thematische Zusammenfassung erzeugen und als App umsetzen. Mathematische Grundlage hierfür bildet das Schulbuch Schnittpunkt 8 des Klettverlages (Differenzierende Ausgabe, 2015).

Bugfixing und Evaluierung verläuft Hand in Hand, um am Ende des Entwicklungsprozesses eine voll funktionsfähige, getestete App zu bekommen.

Mit Hilfe eines Fragebogens wird dabei direkt auf die Zielgruppe eingegangen.

Die App wird im Anschluss des Entwicklungsprozesses nach dem Open-Closed Prinzip fungieren. Ist also für Erweiterungen offen. Diese Funktion erreiche ich durch genau definierte Schnittstellen. Es wird möglich sein, neue Klassen ebenso wie Schularten hinzuzufügen. Als Entwicklungsumgebung dient mir IntelliJ, als Testgerät ein Samsung Smartphone.

Die App wird den Namen MaTHive Spectre tragen, um direkt auf das Potential aufmerksam zu machen und einen einprägsamen Namen zu erhalten.

# <span id="page-5-0"></span>2.EINLEITUNG

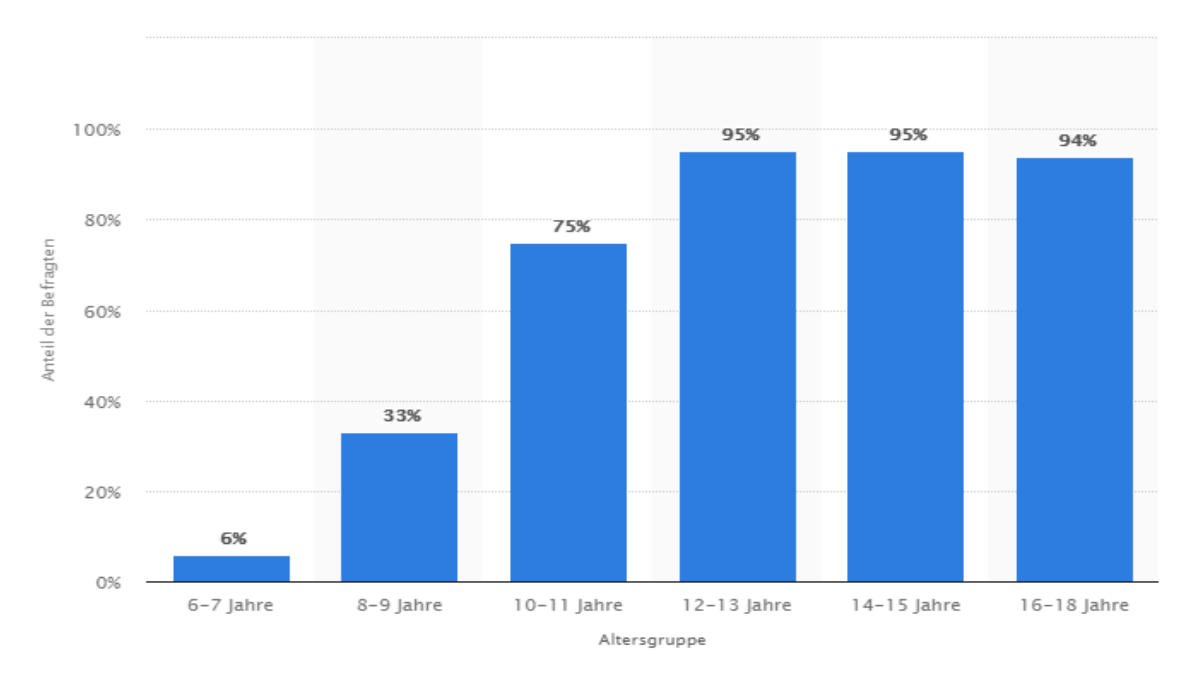

*Abbildung 1: Smartphone-Besitz bei Kindern und Jugendlichen in Deutschland im Jahr 2019 nach Altersgruppe*

Heutzutage sind über 75% der Kinder und Jugendlichen ab 10 Jahre im Besitz von Smartphones.<sup>[1](#page-5-1)</sup>Die Mobilität spielt dabei eine große Rolle. Es besteht die Möglichkeit jederzeit und überall auf Inhalte zuzugreifen. Abbildung 1 verdeutlicht die digitale Änderung die mittlerweile bereits bei Kindern angekommen ist.

Der App-Markt gibt eine Fülle an Anwendungen im Bereich Lernen oder Education her. Wieso habe ich mich also genau für dieses Thema entschieden und wie unterscheidet sich diese App von den Anderen. Der Grundgedanke dabei ist das Sortieren der Themen nach 4 individuellen Bereichen: Schulart, Fach und Klasse. Wichtig ist hierbei das Bundesland als 4. Bereich, da es große Unterschiede im Lehrplan und in den einzelnen Themen gibt. Beispiel hierfür der Lehrplan der 8. Klasse Realschule Baden-Württemberg und Bayern im Fach Mathematik.

<span id="page-5-1"></span><sup>1</sup> Tener, F. : Smartphone-Besitz bei Kindern und Jugendlichen in Deutschland im Jahr 2019 nach Altersgruppe in Statista.com(2019),<https://de.statista.com/statistik/daten/studie/1106/umfrage/handybesitz-bei-jugendlichennach-altersgruppen/> (07.07.2019)

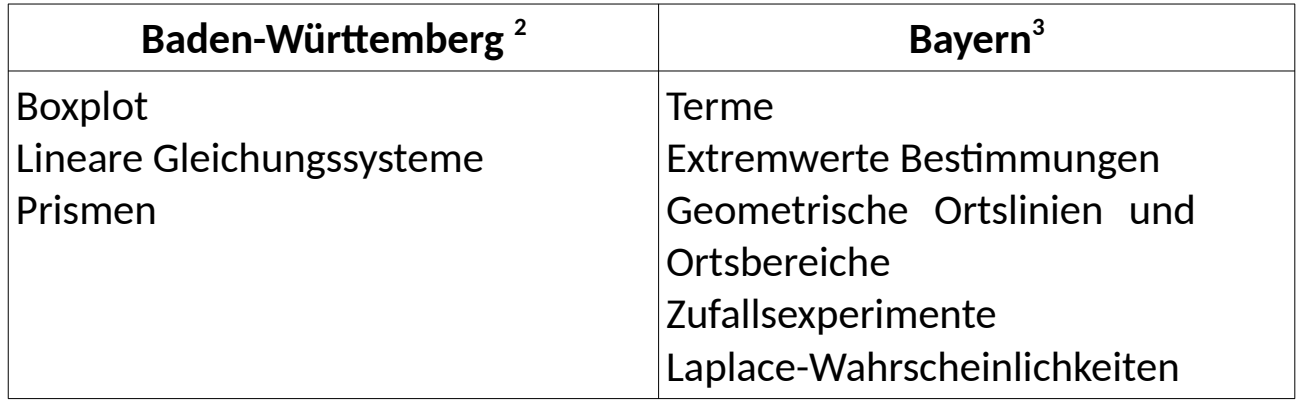

Im oberen Diagramm sind solche Unterschiede dargestellt. Diese Themen werden jeweils im anderen Bundesland nicht in dieser Klassenstufe unterrichtet. Für meine Bachelorarbeit habe ich mich für das Fach Mathematik, die Schulart Realschule , Klasse 8 und Bundesland Baden-Württemberg entschieden. Im Anschluss wird die App problemlos in allen 4 Bereichen erweiterbar sein. Eine große, weitere Eigenschaft der App sind ihre Zusammenfassungen. Dabei habe ich mich sehr genau an das gängige Schulbuch gehalten, worauf ich im Kapitel **4 C) Step Two** noch genauer eingehen werde. Ebenfalls ist bei jedem Entwicklungsprojekt die Probe im realen Betrieb wichtig und von essentieller Bedeutung. Die Evaluierungsphase stellt eine der 3 Kernphase des Entwicklungsprojektes meiner Bachelorarbeit dar. Durch diese ist es mir möglich, direkt aus erster Hand wichtige Infos zur Verbesserung der App und inhaltlichen Verwendbarkeit der Zusammenfassungen zu bekommen. An dieser Stelle verweise ich auf Kapitel **4.2 Evaluierung**.

<span id="page-6-0"></span><sup>2</sup> Backhaus, Martina und Günther Fechner und Thomas Straub. Schnittpunkt 8 Realschule differenzierte Ausgabe Schülerbuch 8. Stuttgart 2015. Inhaltsangabe

<span id="page-6-1"></span><sup>3</sup> Köppel, Alexander und Wolfgang Becke. Trainingsbuch Realschule 8.Klasse Wahlpflichtgruppe 2 und 3. Hallbergmoos. Inhaltsangabe.

#### <span id="page-7-0"></span>3.ZIEL

Die Zielsetzung war von Anfang an die Erstellung einer Lernanwendung, die die Schüler bei ihrem Üben auf Klausuren oder für Hausaufgaben als Themenübersicht und digitales Nachschlagewerk nutzen können. Dabei ist wichtig zu erwähnen, dass hier nur Zusammenfassungen der einzelnen Lerninhalte gegliedert und keine Übungen vorhanden sind. Der Schwerpunkt der Zusammenfassungen liegt dabei sehr nahe am jeweiligen Schulbuch. Bei dem für meine Arbeit herangezogenen Buch handelt es sich um das Schnittpunkt 8 des Klettverlages (Differenzierende Ausgabe, 2015) der Realschule 8. Klasse des Bundeslandes Baden-Württemberg. Somit müssen sich die Schüler und Schülerinnen beim Benutzen der App nicht an neue Themenüberschriften oder Reihenfolgen gewöhnen, sondern haben das altbekannte Schema ihres Schulbuches zur Verfügung. Es zeigte sich in der Evaluierungsphase, dass keiner der Teilnehmer/innen Probleme oder Startschwierigkeiten mit der Anwendung und der Gestaltung der Themenübersicht hatte. In Abschnitt **4.2** werde ich darauf noch genauer eingehen. Die Evaluierung selbst war ebenfalls ein vorher gestecktes Ziel, um die App bereits bei der Abgabe der Bachelorarbeit im realen Betrieb getestet zu haben. Dies lief zu meinem Erstaunen reibungsloser als vorher gedacht und die Allermeisten der angefragten Schüler und Schülerinnen waren direkt bereit, mir bei der Evaluierung zu helfen und hatten zum Teil gute bis sehr gute Verbesserungsvorschläge. Auch der von mir gesteckte zeitliche Rahmen konnte trotz aufkommender Probleme gut eingehalten werden. Der genaue Zeitplan ist im Anhang unter Punkt **7.1. Zeitplan** einzusehen.

# <span id="page-8-2"></span>4.ENTWICKLUNG DER APP

#### <span id="page-8-1"></span>4.1.IMPLEMENTIERUNG

#### <span id="page-8-0"></span>A) STEP ZERO

Bei der Entwicklung mobiler Anwendungen kurz Apps, unterscheidet man im Wesentlichen zwischen "nativen" Applikationen. Dabei handelt es sich um Anwendungen für eine spezifische Plattform, wie zum Beispiel Android oder iOS und "hybriden" Applikationen die für mehrere Plattformen geeignet sind. Ich habe mich dabei für die Plattform Android entschieden, da diese immer noch von den meisten Nutzern verwendet wird, $^4$  $^4$  wie in der kommenden Abbildung 2 $\,$ ersichtlich ist.

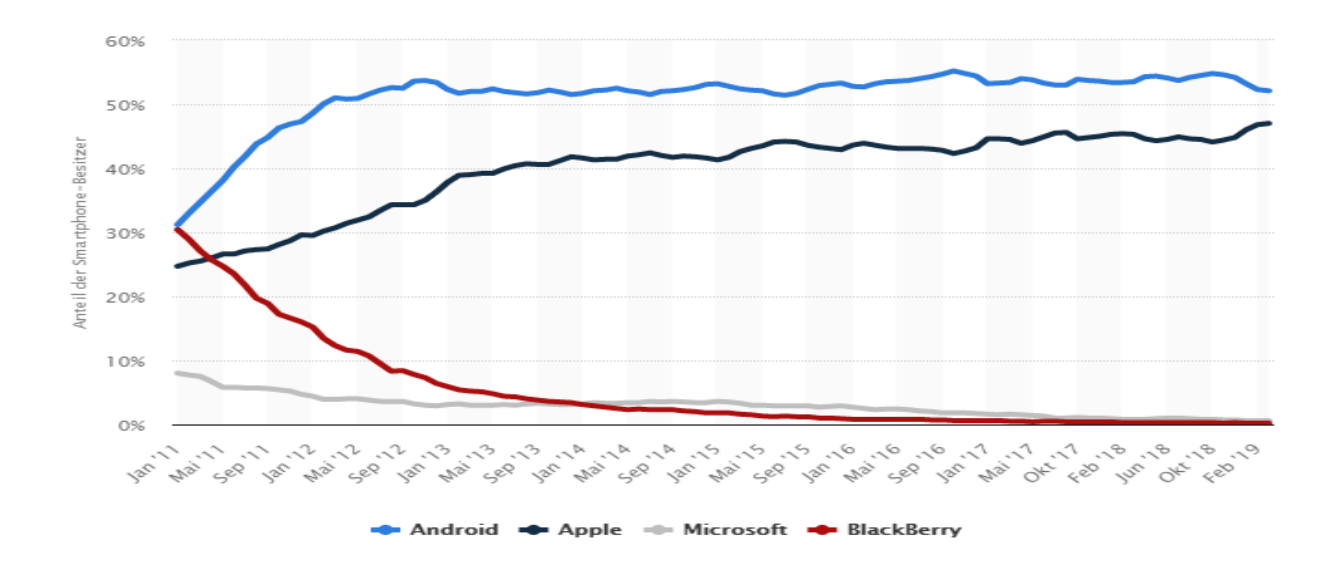

*Abbildung 2: Smartphone Marktanteil 2011 bis 2019*

Zu Beginn möchte ich an dieser Stelle kurz auf meine verwendete Entwicklungsumgebung und die damit verbundenen Möglichkeiten eingehen. Bei der Intellij IDEA handelt es sich um eine integrierte Entwicklungsumgebung des Softwareunternehmens JetBrains.

<span id="page-8-3"></span><sup>4</sup> Tenzer, F. Marktanteile der Betriebssysteme an der Smartphone-Nutzung in den USA von Januar 2011 bis März 2019 in statista.com(2019),<https://de.statista.com/statistik/daten/studie/1106/umfrage/handybesitz-beijugendlichen-nach-altersgruppen/ >(06.07.2019)

Ich programmiere meine Applikation mit der höheren Programmiersprache Java. Hierbei spezialisiert sich die Anwendung auf das Smartphone Betriebssystem Android. Die benötigten Layouts der verschiedenen Views werden mittels XML-Files definiert. Als Build-Tool habe ich Gradle verwendet, was mir durch vorherige Erfahrungen leichter zu bedienen fiel als Maven. Zur besseren Koordinierung habe ich während der Implementierung der App ebenfalls GitLab hinzugezogen, um gleichzeitig an mehreren Features zu arbeiten ohne den finalen Stand zu gefährden. Somit gab es immer und zu jeder Zeit eine buildfähige und benutzbare Version der App.

#### <span id="page-10-0"></span>B) STEP ONE

Im ersten Schritt stand das Erstellen der einzelnen Activitys auf dem Programm. Unter einer Activity versteht man grundsätzlich eine View, wie sie später in der App zu sehen sein wird. Definiert ist sie durch eine Java Class und ein XML File. Das XML File definiert dabei das Layout, die Java Class definiert die Aufgaben, welche die Activity zu erfüllen hat bei verschiedenen Aktionen des Users. Die Zusammenfassungen der einzelnen Themen haben eine Besonderheit, da sie alle auf das selbe XML File zugreifen, jedoch eigene Java Classes besitzen. Der Text der Zusammenfassungen ist immer in einem eigenen File gespeichert und im Ressources Ordner in einer eigenen Directory mit dem Namen raw ausgelagert. Die Textzusammenfassungen werden mittels einer eigenen Methode in den einzelnen Java Classes ausgelesen. Die nächsten zwei Abbildungen 3 und 4 zeigen dies.

| $\equiv$ ausklammern $\times$ |                                                     |  |  |  |  |
|-------------------------------|-----------------------------------------------------|--|--|--|--|
| $\mathbf{1}$                  | Ausklammern und Ausmultiplizieren                   |  |  |  |  |
| 2                             |                                                     |  |  |  |  |
| 3                             | Ausklammern ist das Gegenteil                       |  |  |  |  |
| 4                             | zum Ausmultiplizieren und umgekehrt.                |  |  |  |  |
| 5                             |                                                     |  |  |  |  |
| 6                             |                                                     |  |  |  |  |
| 7                             | Vorzeichenregeln:                                   |  |  |  |  |
| 8                             |                                                     |  |  |  |  |
| $\overline{9}$                | Minus und Minus = $Plus$                            |  |  |  |  |
| 10                            | Plus und Minus = Minus                              |  |  |  |  |
| 11                            | Minus und Plus = Minus                              |  |  |  |  |
| 12                            | Plus und Plus = $Plus$                              |  |  |  |  |
| 13                            |                                                     |  |  |  |  |
| 14                            | Ausklammern                                         |  |  |  |  |
| 15                            |                                                     |  |  |  |  |
| 16<br>17                      | Beispiel:<br>1. Einen Faktor vor die Klammer ziehen |  |  |  |  |
| 18                            | $(25+15) = 0 \Rightarrow 5(5+3) = 0$                |  |  |  |  |
| 19                            | Hiermit lassen sich komplizierte                    |  |  |  |  |
| 20                            | Terme vereinfachen                                  |  |  |  |  |
| 21                            | 2. Einen Faktor mit x ausklammern                   |  |  |  |  |
| 22                            | $(10x+2x) = 0 \Rightarrow 2x(5+1) = 0$              |  |  |  |  |
| 23                            | Auch mit einer Variable                             |  |  |  |  |
| 24                            | wie z.B. x lässt sich die Regel                     |  |  |  |  |
| 25                            | des Ausklammerns anwenden                           |  |  |  |  |
| 26                            |                                                     |  |  |  |  |
| 27                            | Ausmultiplizieren                                   |  |  |  |  |
| 28                            |                                                     |  |  |  |  |
| 29                            | Beispiel:                                           |  |  |  |  |
| 30                            | 1. Faktor vor der Klammer mit dem Inhalt der        |  |  |  |  |
| 31                            | Klammer multiplizieren                              |  |  |  |  |
| 32                            | $3(5+7)=0 \Rightarrow 15+21=0$                      |  |  |  |  |
| 33                            | 2. Anschließend kann man den Term noch              |  |  |  |  |
| 34                            | weiter vereinfachen                                 |  |  |  |  |
| 35                            | $15+21=0$                                           |  |  |  |  |
| 36                            | $36=0$                                              |  |  |  |  |
| 37                            | Terme immer soweit vereinfachen                     |  |  |  |  |
| 38                            | wie möglich                                         |  |  |  |  |
| 39                            |                                                     |  |  |  |  |

*Abbildung 3: Text File Zusammenfassung*

```
C ZFAusklammernActivity.java \times92À
  93return true:
  94\mathbf{1}return false;
  95
  96\overline{\phantom{a}}97
  98
  99
               // good function to get the distance between the multiple touch
 100int getDistanceFromEvent (MotionEvent event) {
 101int dx = (int) (event.getX( pointerlndex 0) - event.getX( pointerlndex 1));
                   int dy = (int) (event.getY( pointerIndex: 0) - event.getY( pointerIndex: 1));
 102return (int) (Math.sqrt(dx * dx + dy * dy));
 103
 104
               \mathbf{1}105
               @Override
 106
 107
               public void onClick (View view) {
 108
                   int ce = view.getId();
                   if (ce == R.id.btnZurück) {
 109
 110
                        Intent intent = new Intent ( packageContext: ZFAusklammernActivity.this, UnterthemenTermeActivity.class);
 111startActivity(intent);
 112113} else if (ce == R.id. imageButtonHome) {
                       Intent intent = new Intent( packageContext: ZFAusklammernActivity.this, ThemenActivity.class);
 114
 115
                        startActivity(intent);
\parallel 116
                   \overline{1}117
               \overline{\mathbf{1}}118
 119
               public void leseInhalt(Integer filelocate, TextView textViewName) {
 120StringBuilder textInhalt = new StringBuilder();
 121try \{122BufferedReader reader = new BufferedReader(
                                new InputStreamReader(getResources().openRawResource(filelocate)));
 123
 124
 125
                       String line;
 126
                        while ((line = reader.readLine()) != null)127textInhalt.append(line);
 128
                            textInhalt.append('\n');
 129
                        \overline{\mathbf{1}}130} catch (IOException e) {
 131Toast.makeText(getApplicationContext(), text: "Error reading file!", Toast.LENGTH LONG).show();
                        e.printStackTrace();
 132
 133
                   textViewName.setText(textInhalt);
 134
 135
               \overline{1}136
           \overline{\phantom{a}}137
```
*Abbildung 4: Text File Zusammenfassung*

#### <span id="page-12-0"></span>C) STEP TWO

In diesem Schritt werde ich genauer auf die Zusammenfassungen der Lerninhalte eingehen. Als textliche Grundlage nutzte ich das Lehrbuch Schnittpunkt 8 der Realschule des Klettverlages (Differenzierende Ausgabe, 2015), Bundesland ist hierbei Baden-Württemberg. Zur besseren Übersicht habe ich mich an die thematische Reihenfolge des Schulbuch angelehnt. Ich habe dabei großen Wert darauf gelegt, die Zusammenfassungen so leicht verständlich wie möglich zu halten. Zu jeder Formel gibt es in der Regel alle relevanten Umformungen und bei einigen sogar von mir gerechnete Beispiele (siehe Abbildung 5).

```
Binomische Formeln
 \mathbf{1}\overline{2}Erste binomische Formel:
\overline{\mathbf{3}}\overline{4}(a+b)^2 = a^2 + 2*ab + b^2\overline{5}\epsilonBeipiel:
\overline{7}(x+2)^2 = x^2 + 2*x^2 + 2^2\, 8 \,\overline{9}= x^2 + 4x + 41011Zweite binomische Formel:
12\,(a-b)^2 = a^2 - 2^*a^*b + b^21314\,Beispiel:
15
         (x-2)^2 = x^2 + 2*x*(-2) + 2^216\,\mathbf{17}= x^2 - 4x + 418\,Dritte binomische Formel:
19
20^{\circ}(a+b) * (a-b) = a^2 - b^221\bar{z}\bar{z}23
         Beispiel:
24(x+2) * (x-2) = x*x + 2*x + x*(-2) + 2*(-2)= x^2 + 2x - 2x - 425
         = x^2 - 4262728
29
30
```
*Abbildung 5: Zusammenfassung Binomische Formel*

#### <span id="page-13-0"></span>D) STEP THREE

Die Themenübersicht und die jeweiligen Unterüberschriften sind farblich gekennzeichnet. An dieser Stelle möchte ich genauer darauf eingehen warum ich diese Farben gewählt habe und in wie weit die menschliche Psyche von verschiedenen Farben beeinflusst wird. Die jeweiligen Wirkungen, welche die gewählten Farben hervorrufen, habe ich mir somit zu Nutze gemacht, um die Arbeit mit meiner App zu erleichtern.

*"Farbe ist ein fundamentaler Bestanteil unserer Wahrnehmung"*[5](#page-13-1)

Mit diesem Zitat beginnt St Clair ihre Monografie *Die Welt der Farben*, welches auch für mich in meiner Arbeit eine wichtige Rolle gespielt hat. Die Auswahl der Farben in meiner App basiert auf weiteren Recherchen über Farben und Farbenlehre, welche in dem Entschluss geendet haben, warme Orange-, Rottöne für die verschiedenen Themen auszuwählen. Dabei ist ein Farbverlauf vom Rotton, über Orange, hin zu Gelb und Grün zu erkennen. Diese Farben sollen besonders auflockernd und motivierend auf die Schüler wirken. Hierbei ist besonders das Zitat des Künstlers Wassily Kandinsky passend:

*"Orange ist das Rot, welches durch Gelb ein wenig menschlicher wurde"*[6](#page-13-2) Außerdem ist auch der Einfluss der Farbe Rot auf die menschliche Psyche bekannt.<sup>[7](#page-13-3)</sup> Somit schnitten z.B. Fußballmannschaften besser ab, wenn ihr Trikot in der Farbe Rot war. $^8$  $^8$  Weitere Studien kommen zu ähnlichen Ergebnissen. Genau auch dieser Erfolg soll auf die Schüler, bei deren Arbeit in meiner App, übertragen werden. Der endende Grünton soll einen beruhigenden Abschluss des Farbverlaufs bilden. Dabei gilt es als friedlicher Farbton $^{\circ}$ . Man assoziiert damit häufig Landschaften oder Wälder. Jedoch auch Hoffnung wird dadurch suggeriert.

<span id="page-13-1"></span>5St Clair, Kassia: Die Welt der Farben. 3.Auflage. Hamburg 2017, S.13

<span id="page-13-2"></span>6St Clair, S. 106

<span id="page-13-3"></span>7St Clair, S. 155

<span id="page-13-4"></span>8St Clair, S. 155

<span id="page-13-5"></span>9St Clair, S. 239

Im Komplementärkontrast dazu steht das Blau, welches meine App umrahmt. Blau drückt hierbei eine gewisse Seriosität aus. Viele Logos und Uniformen sind in einer blauen Farbe gestaltet.<sup>[10](#page-14-0)</sup>

<span id="page-14-0"></span>Der Ruf, jedoch dieser gewissen Seriosität, kommt von den Streitkräften z.B. der Marine. Die Harmonie der Farben wird dadurch geschafft, indem die drei Grundfarben Gelb, Rot und Blau, nach dem Farbkreis *Zwölfteiliger Farbkreis nach Johannes Itten (1961),* verwendet wurden.

#### <span id="page-15-0"></span>E) STEP FOUR

Das Herzstück der Anwendung ist neben den Zusammenfassungen der Themen die Wahlmöglichkeit der Benutzer. Diese habe ich mittels 4 Android Spinnern realisiert.

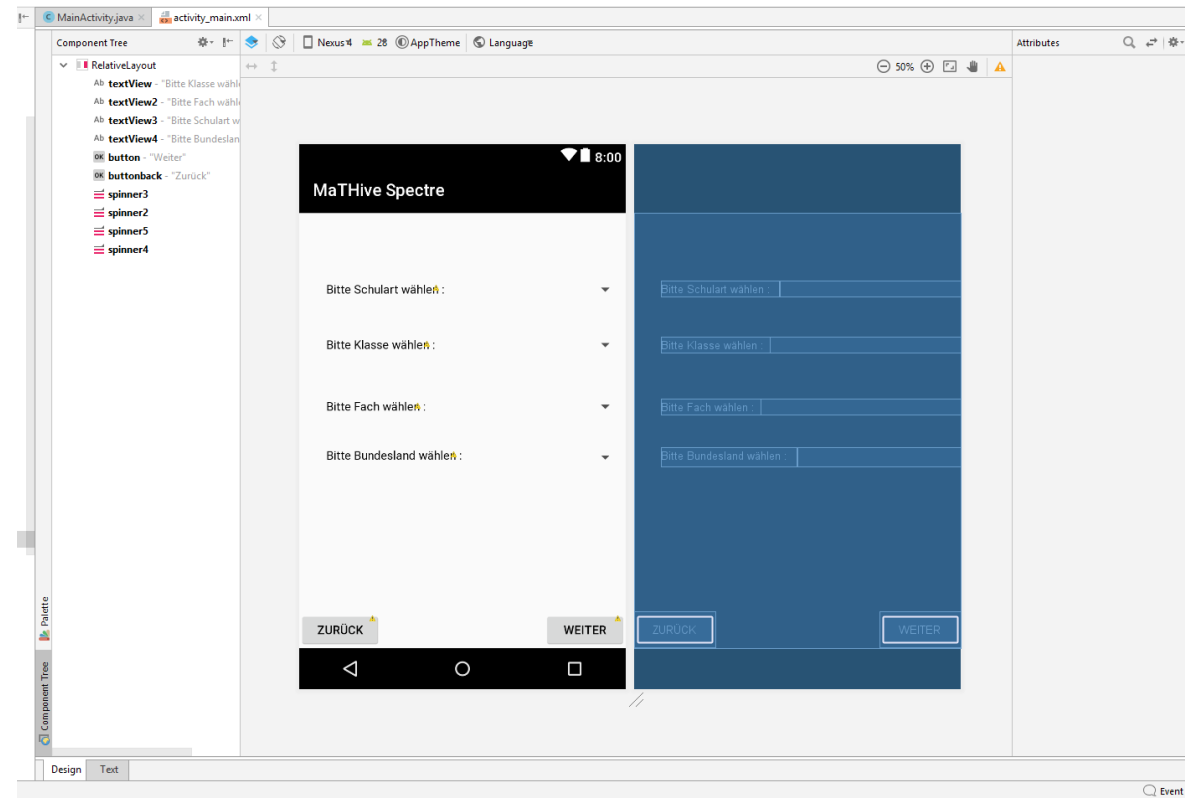

*Abbildung 6: Activity XML Spinner*

In Abbildung 6 ist die Unterteilung in Klasse, Fach, Schulart und Bundesland dargestellt. Wie bereits oben erwähnt habe ich diese mittels Spinnern programmiert. Beim Betätigen des Buttons "Weiter" werden die 4 ausgewählten Items des Benutzers verglichen und bei passender Übereinstimmung wird die Themenübersicht geöffnet. Bei keiner Übereinstimmung oder beim Fehlen von einer oder mehrerer Inhalte der Spinner wird eine Fehlermeldung ausgegeben. Diese zeigt dem Benutzer an, dass noch Spinner unausgefüllt sind. In unterschiedlichen Bundesländern kann sich die Themenübersicht und Reihenfolge der Themen leicht ändern, daher habe ich mir für meine App das Bundesland Baden-Württemberg herausgesucht. Wie genau der Vergleich der einzelnen Items funktioniert werde ich nun etwas genauer erläutern.

Jedes ausgewählte Spinneritem wird dabei in einer String Variable, die ich im Datenfeld deklariert und entsprechen benannt habe, gespeichert. Dies erfolgt über die getSelectedItem Methode.

|   | private String SpinnerValueSchulart;                                                                 |
|---|----------------------------------------------------------------------------------------------------|
|   | private String SpinnerValueKlasse;                                                                   |
|   | private String SpinnerValueFach;                                                                     |
|   | private String SpinnerValueBundesland;                                                               |
|   |                                                                                                    |
|   |                                                                                                    |
|   |                                                                                                    |
|   | @Override                                                                                            |
| 旷 | protected void onCreate (Bundle savedInstanceState) {                                                |
|   | super.onCreate(savedInstanceState);                                                                  |
|   | setContentView(R.layout.activity main);                                                              |
|   |                                                                                                    |
|   | textView = (TextView) findViewBvId(R.id.textView);                                                   |
|   | textView1 = (TextView) findViewById(R.id.textView2);                                                 |
|   | textView2 = (TextView) findViewById(R.id.textView3);                                                 |
|   | textView3 = (TextView) findViewById(R.id.textView4);                                                 |
|   | weiterButton = $(Button) findViewById(R.id.button);$                                                 |
|   | zurueckButton = (Button) findViewById(R.id.buttonback);                                              |
|   | $spinner2 = (Spinner) findViewById(R.id. spinner2);$                                                 |
|   | ArrayAdapter <charsequence> adapter = ArrayAdapter.createFromResource( context: this,</charsequence> |
|   | R.array. Schulart array, android. R. layout. simple spinner item);                                   |
|   | adapter.setDropDownViewResource(android.R.layout.simple spinner dropdown item);                      |
|   | spinner2.setAdapter(adapter);                                                                        |
|   | spinner2.setOnItemSelectedListener(new AdapterView.OnItemSelectedListener() {                        |
|   | <b>@Override</b>                                                                                     |
| Л | public void onItemSelected(AdapterView parent, View view,                                            |
|   | int position, long id) {                                                                             |
|   |                                                                                                    |
|   | $SpinnerValueSchulart = (String) spinner2.getSelectedItem();$                                        |
|   | System.out.println(SpinnerValueSchulart);                                                            |
|   |                                                                                                    |
|   |                                                                                                    |

*Abbildung 7: Quellcode Beispiel der Spinner Items*

Die Abbildung 7 zeigt diesen Vorgang am Beispiel des Schularten Items. Hat der Benutzer nun alle 4 Items entsprechend ausgewählt, so läuft der oben beschriebene Vorgang 4 mal ab. Beim Klicken auf den "Weiter"-Button erfolgt nun der eigentliche Vergleich, welcher in der setOnClickListener Methode definiert ist.

```
weiterButton.setOnClickListener((view) \rightarrow {
       if (SpinnerValueSchulart.equals("Realschule") && SpinnerValueFach.equals("Mathematik")
               aa SpinnerValueKlasse.equals("Acht") aa SpinnerValueBundesland.equals("Baden-Württemberg")) {
            intent = new Intent ( packageContext: MainActivity.this, ThemenActivity.class);
            intent.putExtra( name: "Klasse", SpinnerValueKlasse);
            intent.putExtra( name: "Schule", SpinnerValueSchulart);
            intent.putExtra( name: "Fach", SpinnerValueFach);
            startActivity(intent);
            finish();
```
*Abbildung 8: Vergleich der Spinner Items* 

Der Vergleich erfolgt durch die equals-Methode. Außerdem sind mittels dem Operator "&&" die 4 Items miteinander verbunden. Nur wenn alle den Wert "true" zurück liefern, also alle Strings gleich sind wie der jeweils angegebene String, wird die ThemenActivity gestartet. Abbildung 8 illustriert diesen eben beschriebenen Vorgang anhand des Quelltextes. Sind nun die Strings der 4 Items wie vorher festgelegt, so öffnet sich die Themenübersicht der 8. Klasse, der Realschule, des Landes Baden-Württemberg.

#### <span id="page-18-0"></span>F) STEP FIVE

Durch die Evaluierung der App wurde ich auf eine Funktion aufmerksam, die mir im ersten Moment noch nicht als absolut nötig erschien. Jedoch nach ausführlichen Gesprächen mit den befragten Teilnehmern der Evaluierung, war schnell klar, eine Suchfunktion muss es in der Anwendung ebenfalls geben. Nach längerer Überlegung habe ich mich schlussendlich dafür entschieden, eine eigene View für die Suche zu entwickeln. Diese wird die erste View sein, die angezeigt wird, nachdem das Intro beendet ist. Auf das Intro werde ich in Kapitel **4.3** noch genauer eingehen. Die Suche ist ausgestattet mit Autocomplete, um dem Nutzer das Finden des gewünschten Themas so leicht wie möglich zu machen. Bereits das Eingeben eines Buchstabens genügt und man bekommt alle Themen angezeigt die mit diesem Buchstaben beginnen. An dieser Stelle sei erwähnt, dass die Suche nicht klassengebunden ist. Allerdings gibt es aktuell nur die Themen der 8. Klasse Realschule, da sich meine Bachelorarbeit darauf konzentriert hat. Wird nun das gewünschte Thema in der Suchleiste angezeigt, so kann mit einem Klick darauf direkt die jeweilige Zusammenfassung des Themas angezeigt werden. Wie habe ich nun diese Suchfunktion programmatisch umgesetzt? Grundlegend handelt es sich dabei um eine Reihe von if Abfragen, welche das jeweils eingegebene Wort mit den einzelnen Themen vergleicht. Wichtig ist dabei zu erwähnen, dass es sich nicht um ein einfaches Edittext Feld handelt, sondern um ein Autocomplete Edittext Feld was bereits diese Fähigkeit bereitstellt. Somit wird bereits der erste eingegebene Buchstabe mit den Themennamen verglichen und bei Übereinstimmung dem Nutzer angezeigt. Für diejenigen Nutzer, die nicht direkt wissen, welches Thema sie suchen oder sich einen Gesamtüberblick verschaffen wollen, gibt es den Button "Zur Themenübersicht". Hierbei gelangt man auf die Spinner View, die einem die Möglichkeit gibt zwischen unterschiedlichen Klassen, Fächern, Schularten und Bundesländern zu wählen. Darauf bin ich in **Step Four** bereits eingegangen, wie genau die Funktion implementiert ist und wie sie genau benutzt wird.

#### <span id="page-19-0"></span>G) STEP SIX

In diesem Schritt werde ich auf die Zoom Funktion eingehen. Jede Zusammenfassungsview besitzt diese Eigenschaft. Mit Hilfe von 2 Fingern können die Texte durch Zusammenziehen oder von einander Wegziehen ran- bzw. weggezoomt werden. Implementiert habe ich dieses Feature mit Hilfe der OnTouch Methode. Ich habe dabei im Datenfeld 2 statische Variablen deklariert mit dem Namen:

- *<sup>T</sup>EXT\_MAX\_SIZE*
- *TEXT\_MIN\_SIZE*

Diese 2 Variablen stellen die jeweilige maximale und minimale Distanz dar, die gezoomt werden kann. Beginnend mit einer if-Abfrage die überprüft ob sich 2 Finger auf dem Display befinden, nur dann ist das Zoomen möglich. Anschließend wird die Textview festgelegt, die gezoomt werden soll. Dies ist bei allen Zusammenfassungen der Themeninhalte möglich. Eine weitere if-Abfrage stellt sicher, dass sich die Finger auf dem Display befinden und dass sich das Zoomen im Bereich der oben deklarierten Variablen befindet.

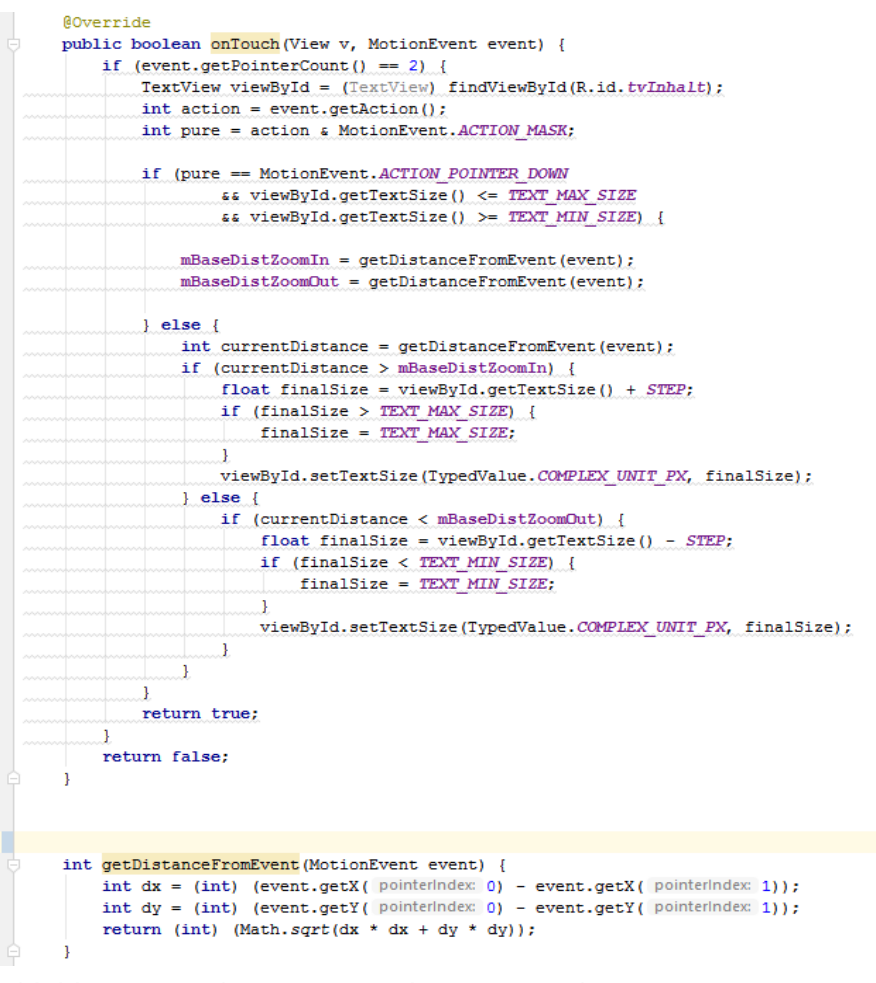

*Abbildung 9: Implementierung der Zoom-Funktion*

Abbildung 9 zeigt die weitere Implementierung der Funktion. Bei der getDistanceFromEvent Methode handelt es sich um eine kleine Hilfsmethode, mit welcher man die Distanz zwischen den mehrfachen Displayberührungen berechnen kann. Dies ist eine Notwendigkeit um ein gutes Verhalten beim Zoomen herzustellen. Durch die Differenz der einzelnen Punkte auf der X und Y Achse erhält man jeweils eine Integervariable für die Distanz x und die Distanz y. Diese werden anschließend jeweils mit sich selbst multipliziert und danach unter der Wurzel miteinander addiert. Am Ende bekommt man eine Zahl und diese stellt die Distanz zum Event dar, welche in der oberen OnTouch Methode Verwendung findet.

Um einen Wiedererkennungswert zu schaffen und die App zu individualisieren, besitzt diese ein eigenes Icon auf dem jeweiligen Smartphone. Mithilfe mehrerer Open Source Zeichenprogramme wie z.B. Gimp und Paint war es mir möglich, ein Icon zu erschaffen, welches auf den mathematischen Hintergrund hindeuten soll. Im Mittelpunkt der Zeichnung steht ein Planet, welcher auf das gesamte Mathe-Universum hindeutet. Darüber hinaus ist der Planet umringt von Symbolen, die aus der Mathematik jedem bekannt sein sollten. Erstellt habe ich das Icon, da mir das Standard Android Icon nicht wirklich passend erschien. In Abbildung 10 ist dieses Icon, dass ich eben beschrieben habe zu sehen.

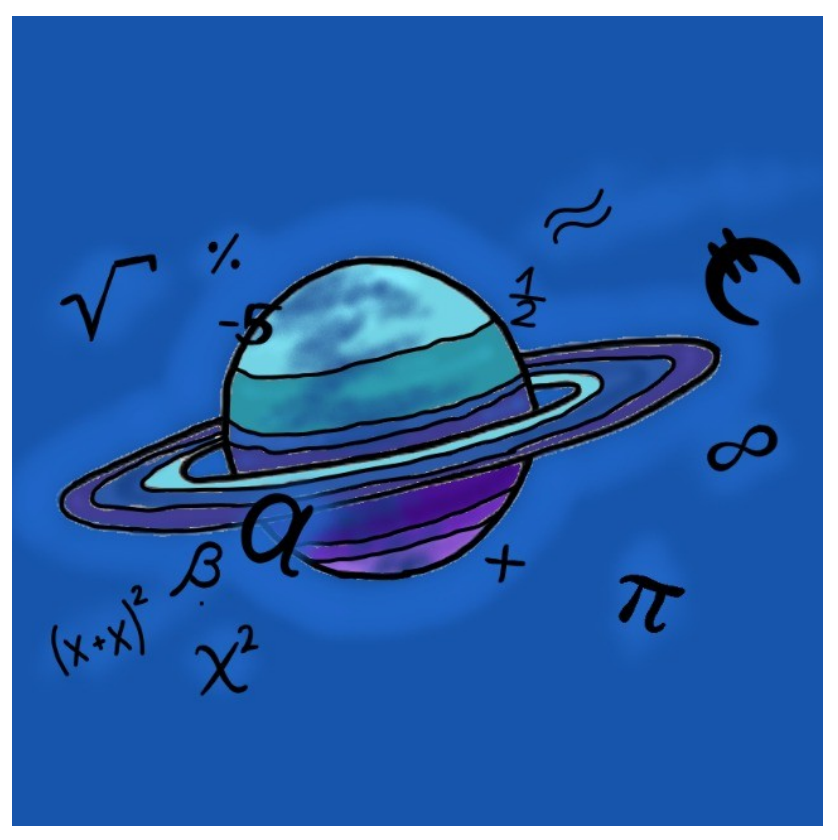

*Abbildung 10: MaTHive Spectre App Icon*

Technisch habe ich die png Datei in den res Ordner unter mipmap-hqpi abgelegt. Im Android Manifest habe ich später dann das Standard-Icon mit meinem Design getauscht. Die folgenden zwei Abbildungen 11 und 12 zeigen dies anschaulich an einer Vorher-Nachher-Ansicht.

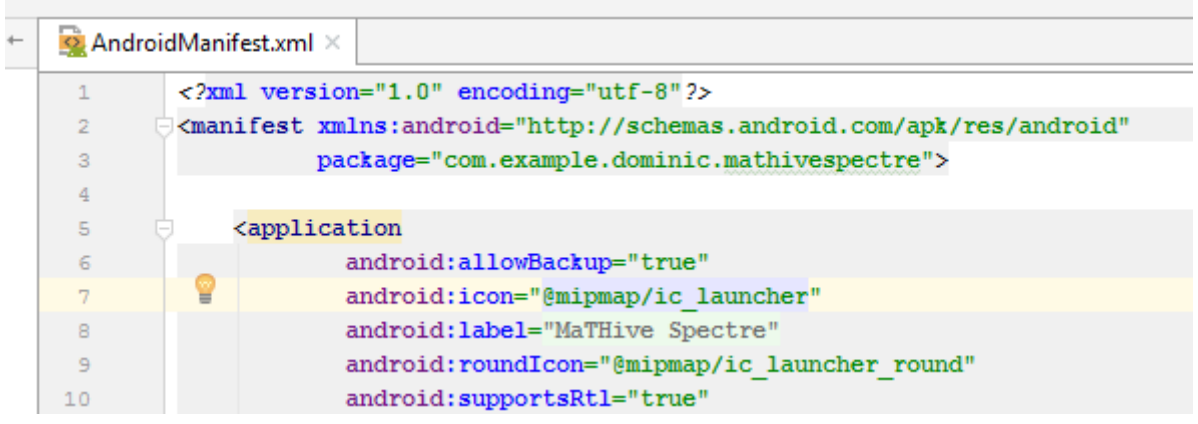

*Abbildung 11: Android Manifest Icon vorher*

|              | AndroidManifest.xml ×                                                                       |  |  |  |  |  |
|--------------|---------------------------------------------------------------------------------------------|--|--|--|--|--|
| $\mathbf{1}$ | xml version="1.0" encoding="utf-8"?                                                         |  |  |  |  |  |
| 2            | <manifest <="" th="" xmlns:android="http://schemas.android.com/apk/res/android"></manifest> |  |  |  |  |  |
| 3            | package="com.example.dominic.mathivespectre">                                               |  |  |  |  |  |
| 4            |                                                                                             |  |  |  |  |  |
| 5            | <application< th=""></application<>                                                         |  |  |  |  |  |
| 6            | android:allowBackup="true"                                                                  |  |  |  |  |  |
| 7            | android:icon="@mipmap/icon"<br>$=$                                                          |  |  |  |  |  |
| 8            | android: label="MaTHive Spectre"                                                            |  |  |  |  |  |
| 9            | android: roundIcon="@mipmap/ic launcher round"                                              |  |  |  |  |  |
| 10           | android: supportsRtl="true"                                                                 |  |  |  |  |  |
| 11           | android:theme="@style/AppTheme">                                                            |  |  |  |  |  |
|              |                                                                                             |  |  |  |  |  |

*Abbildung 12: Android Manifest Icon nachher*

Im Ressourcen Ordner (im weiteren res Ordner genannt) sind neben den verwendeten Designs für z.B. Icons, ebenfalls die erstellten Layouts gelistet. Zudem befinden sich die verwendeten Farben und die in vorherigen Schritten erklärten inhaltlichen Zusammenfassungen der Themen in diesem Ordner. In Abbildung 13 gibt es einen Überblick über die Ordnerstruktur. Die wichtigsten Ressourcen für die Anwendung befinden sich hier.

| ✓ |   | $-$ src |                          |
|---|---|---------|--------------------------|
|   | ⋋ |         | android Test             |
|   | v |         | $\blacksquare$ main      |
|   |   | >       | <b>indrata</b>           |
|   |   | v.      | $=$ res                  |
|   |   |         | $\blacksquare$ anim<br>> |
|   |   |         | $\Box$ color<br>>        |
|   |   |         | drawable<br>>            |
|   |   |         | drawable-v24<br>⋋        |
|   |   |         | Y.<br>layout             |
|   |   |         | ><br>$\Box$ menu         |
|   |   |         | ><br>mipmap-anydpi-v26   |
|   |   |         | ><br>mipmap-hdpi         |
|   |   |         | ><br>mipmap-mdpi         |
|   |   |         | mipmap-xhdpi<br>>        |
|   |   |         | ><br>mipmap-xxhdpi       |
|   |   |         | mipmap-xxxhdpi<br>>      |
|   |   |         | Y.<br>$-$ raw            |
|   |   |         | values<br>>              |
|   |   |         | AndroidManifest.xml      |
|   |   | $\sim$  |                          |

*Abbildung 13: Ordnerstruktur res*

#### <span id="page-24-0"></span>4.2.EVALUIERUNG

Die Evaluierung ist die 2. der 3 Kernphasen meiner Bachelorarbeit. Hierbei hatte ich mir zum Ziel gesetzt die entwickelte App an Schüler und Schülerinnen zu testen. Hierbei bekam jeder Teilnehmer 2 Blätter ausgeteilt. Eines davon war die Testaufgabe für die Usability, das Andere der Fragebogen (siehe Anhang **7.2 und 7.3.**). Ich bat jeden Teilnehmer um lautes Denken. Dies war einer der 2 Varianten meiner User Tests. Zur besseren Nachvollziehbarkeit der Interaktionen machte ich auch Screen-Records. Beim Auswerten der Ergebnisse des Fragebogens habe ich schnell bemerkt, dass meine App doch sehr gut ankommt. Bei allen Befragten ergab sich am Ende bei Frage 1 : "Wie gut gefällt dir die App" ein Durchschnitt von 1,69 als Schulnoten.<sup>[11](#page-24-1)</sup> Zudem würde jeder der Teilnehmer die App nutzen und diese zum Lernen als Unterstützung mit verwenden. Durch diese Frage wollte ich mir am Anfang schon einen Überblick verschaffen, ob die App überhaupt eine Sinnhaftigkeit für die Schüler darstellt. Bei den Verbesserungsvorschlägen kamen zahlreiche unterschiedliche Features, welche die Schüler als gut empfanden und sich in der nächsten Version wünschen würden. Vieles davon konnte ich in der anschließenden Bugfixing und Erweiterungsphase umsetzen. Darauf werde ich aber im nächsten Unterpunkt genauer eingehen. Durch die Screen-Records, die ich bei einigen Schülern mitlaufen lies, konnte ich sehr gut erkennen, dass die grundlegende Usability soweit passend war. Es gab keinen Teilnehmer, der sich nicht zurecht fand. Jeder konnte die Aufgaben in kurzer Zeit lösen. Lediglich bei der Einzelaufgabe mit dem Home-Button gab es unterschiedliche Lösungen, was damit begründet ist, dass Einige eine unterschiedliche Definition von Home-Button kennen. Darauf bin ich dann ebenfalls in der nächsten Phase eingegangen und so konnten die Unklarheiten beseitigt werden. Die letzte Frage sorgte für die unterschiedlichsten Antworten. Hierbei sollte jeder Schüler das für ihn schwerste Thema aufschreiben.

<span id="page-24-1"></span>11 Siehe Anhang 7.2. Statistik der Evaluierung Frage 1 DSN (Durchschnittsnote)

Ich habe dann beschlossen, die 3 Antworten welche die meisten gewählt hatten: $12$ 

- Binomische Formeln
- Bruchgleichungen
- Prozent und Zins

<span id="page-25-0"></span>nochmals genauer anzuschauen und die einzelnen Zusammenfassungen der 3 Unterthemen zu überarbeiten, um sie so leicht verständlich wie möglich darzustellen. Aufgrund der zeitlichen Beschränkung war es mir nicht möglich, jeden Vorschlag zur Verbesserung auch umzusetzen.

## <span id="page-26-0"></span>4.3.BUXFIXING UND ERWEITERUNGEN

Die wohl umfangreichste und von den meisten gewollte Veränderung war die Implementierung einer Suchfunktion. Der Grundgedanke dabei ist, durch Eingabe eines Themas dieses direkt angezeigt zu bekommen ohne dabei die App durchsuchen zu müssen. Dabei habe ich das Feature einer Autocomplete-Funktion mit eingebaut. So reicht bereits das Eingeben von "Bru" und man bekommt "Bruchgleichung" angezeigt und kann mittels einfachem darauf Klicken die Zusammenfassung auf direktem Wege erreichen. Im Weiteren werde ich nun darauf eingehen, wie ich die Umsetzung gestaltet habe. Hierbei gab es für mich 2 Möglichkeiten: setze ich die Suchleiste direkt unter die Themenübersicht oder erstelle ich eine eigene Activity View dafür. Aufgrund der Platzsituation habe ich mich dafür entschieden, eine eigene Activity View für die Suche zu implementieren.

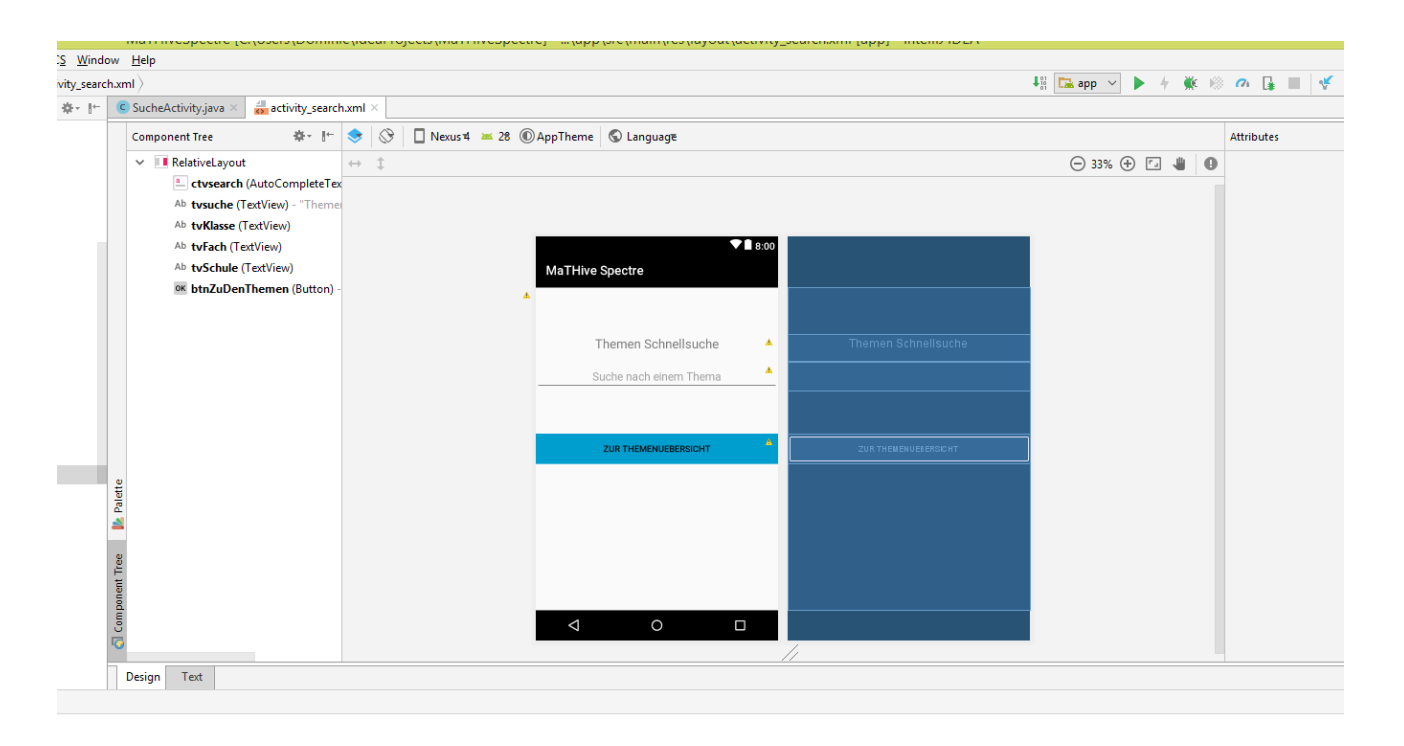

*Abbildung 14: Search View Activity*

In Abbildung 14 ist die fertige View zu erkennen, sie bildet die erste Seite der App nach dem Intro. Auf das Intro werde ich später nochmals gezielt eingehen.

Der Nutzer hat 2 Optionen. Entweder Direktsuche nach einem Thema, wenn er bereits weiß, welches er nachschauen möchte. Oder die 2.Option ist, sich einfach die Themenübersicht anzeigen zu lassen. Hierbei kann man im Vorfeld noch selektieren nach Klasse, Fach, Schulart und Bundesland. Anschließend bekommt man die passende Themenübersicht angezeigt. Darauf bin ich aber bereits im Kapitel **4.1 Implementierung** eingegangen. Ein weiterer Punkt, welcher mir persönlich erst in dieser Phase als wirklich wichtige Verbesserung erschien, war die Zoom-Funktion. Somit ist es nun möglich, die Zusammenfassungen mit 2 Fingern ran und wieder weg zu zoomen. Die letzte wirklich große Neuerung zur Version, die ich bei der Evaluierung benutzt habe, ist dass es nun ein AppIntro gibt. Man bekommt nicht mehr direkt die erste View gezeigt sondern erst ein Intro was zur ersten View hinführt.

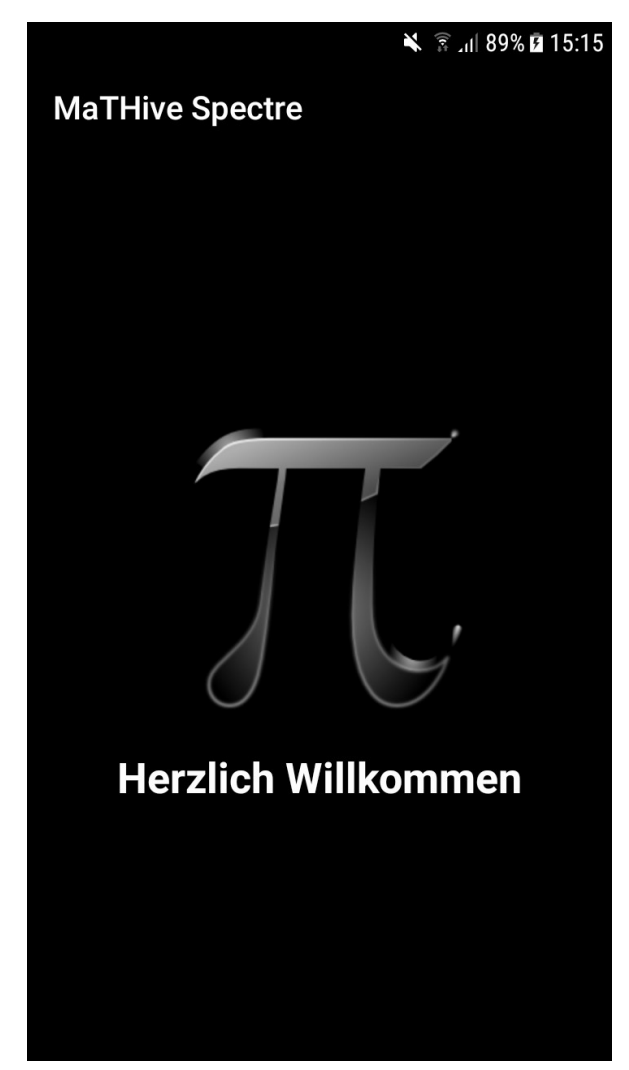

*Abbildung 15: App Intro*

Auf der Abbildung 15 ist das Intro zu sehen, welches nach einigen Sekunden wieder verschwindet, allerdings bei jedem Start der App wieder neu gezeigt wird. Kleinere Änderungen wie die Reihenfolge der Views habe ich ebenfalls vorgenommen, um einen sinnigeren Ablauf herzustellen.

## <span id="page-29-0"></span>5.FAZIT

Zum Schluss möchte ich an dieser Stelle noch ein Fazit ziehen, in dem ich auf das Erfreuliche und weniger Erfreuliche während meiner Bachelorarbeit eingehe. Was lief also gut - ich finde die Betreuung meiner Arbeit war sehr gut und half mir schnell, Unklarheiten zu beseitigen, gerade im Bereich der Evaluierungsvorbereitung - Beispielsweise die Usability Tests. Das Programmieren der App gelang mir im Rückblick gesehen reibungsloser, als zuvor angenommen. So stand bereits nach wenigen Wochen ein Prototyp der App, welcher die wichtigsten Grundfunktionalitäten besaß. Der Punkt Evaluierung ist in der Nachbetrachtung gesehen sehr zwiespältig. Positiv überrascht war ich dabei von der Schülerhilfe Eppingen, die nach wenigen Gesprächen sofort bereit war, mich zu unterstützen und mich dort die Evaluierungen durchführen ließ. Negativ war dabei die Bereitschaft der von mir angefragten Schulen, die mir entweder gar keine Antwort gaben oder mich mehr oder weniger zeitlich vertrösteten. Allerdings gab man mir in den Gesprächen auch schnell zu verstehen, dass wenig Interesse bestand mich hierbei zu unterstützen. Viele Lehrer fanden die Grundidee der App generell gut, verwiesen mich aber darauf, dass der Zeitpunkt aktuell die größte Hürde darstellt. Die Umsetzung der in der Evaluierung herauskristallisierten Änderungen waren für mich persönlich sehr spannend. Gerade das Implementieren der Suchfunktion half mir dabei meine Fähigkeiten im Programmieren sehr zu verbessern. Im Rückblick gesehen bin ich sehr froh, dieses Thema gewählt zu haben, da mich dieser Bereich schon immer sehr interessiert hat. Auch der Umgang mit Usability Tests und deren Auswertung war für mich sehr lehrreich. Die vielen positiven Feedbacks der Schüler und Schülerinnen bestärkten mich darin, das richtige Thema gewählt zu haben. Ich werde mich auch nach meiner Bachelorarbeit weiter mit diesem Themenbereich der Education Apps beschäftigen, da ich hier einen Bereich für mich entdeckt habe, der mich langfristig interessiert.

# <span id="page-30-1"></span>6.VERZEICHNISSE

#### <span id="page-30-0"></span>6.1.LITERATURVERZEICHNIS

[1] Tenzer, F.: Marktanteile der Betriebssysteme an der Smartphone-Nutzung in den USA von Januar 2011 bis März 2019 unter: https://de.statista.com/statistik/daten/studie/77324/umfrage/ marktanteile-der-betriebssysteme-fuer-smartphones-in-den-usa/

[2] Backhaus, Martina und Günther Fechner und Thomas Straub. Schnittpunkt 8 Realschule differenzierte Ausgabe Schülerbuch 8. Stuttgart 2015.

[3] Köppel, Alexander und Wolfgang Becke. Trainingsbuch Realschule 8.Klasse Wahlpflichtgruppe 2 und 3. Hallbergmoos.

[4] Tenzer, F.: Smartphone-Besitz bei Kindern und Jugendlichen in Deutschland im Jahr 2019 nach Altersgruppe unter: https://de.statista.com/statistik/daten/studie/1106/umfrage/ handybesitz-bei-jugendlichen-nach-altersgruppen/

[5] St Clair, Kassia: Die Welt der Farben. 3.Auflage. Hamburg 2017

[6] Post, Uwe : Android-Apps entwickeln für Einsteiger. 8.Auflage. März 2019

[7] Künneth, Thomas : Android 8 – Das Praxisbuch für Java-Entwickler 5.Auflage. März 2018

# <span id="page-31-0"></span>6.2.ABBILDUNGSVERZEICHNIS

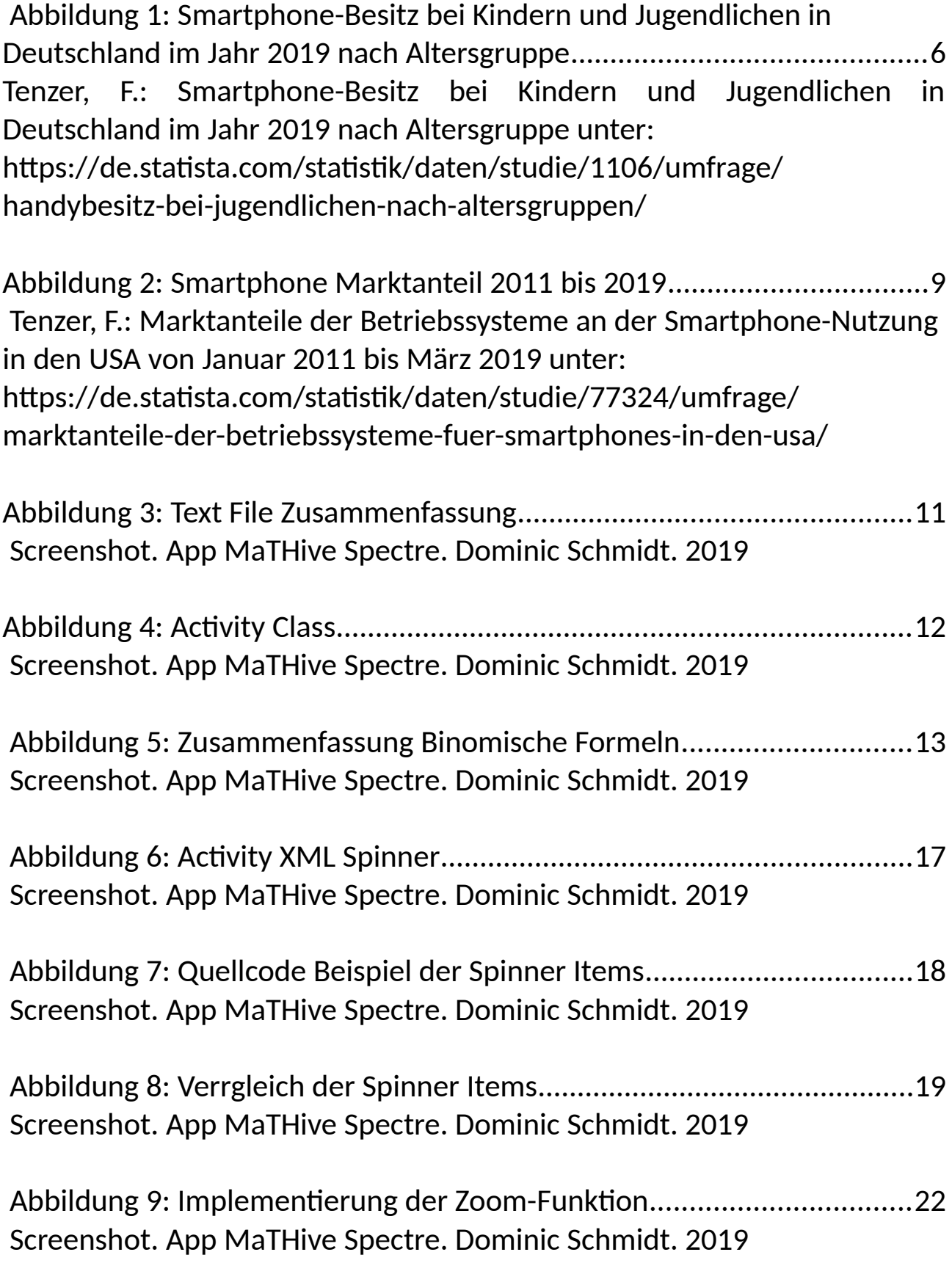

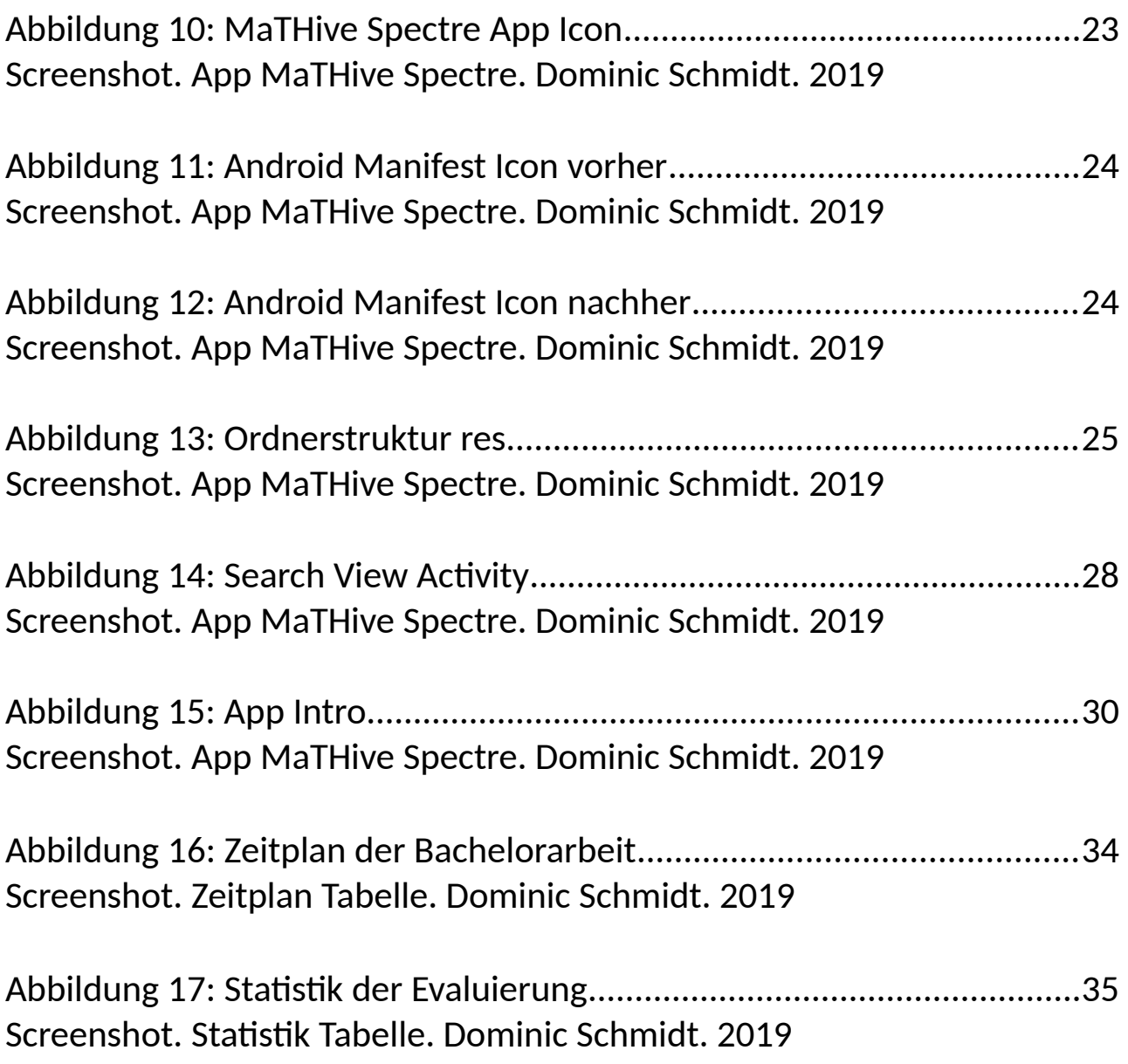

# <span id="page-33-1"></span>7.ANHANG

## <span id="page-33-0"></span>7.1.ZEITPLAN

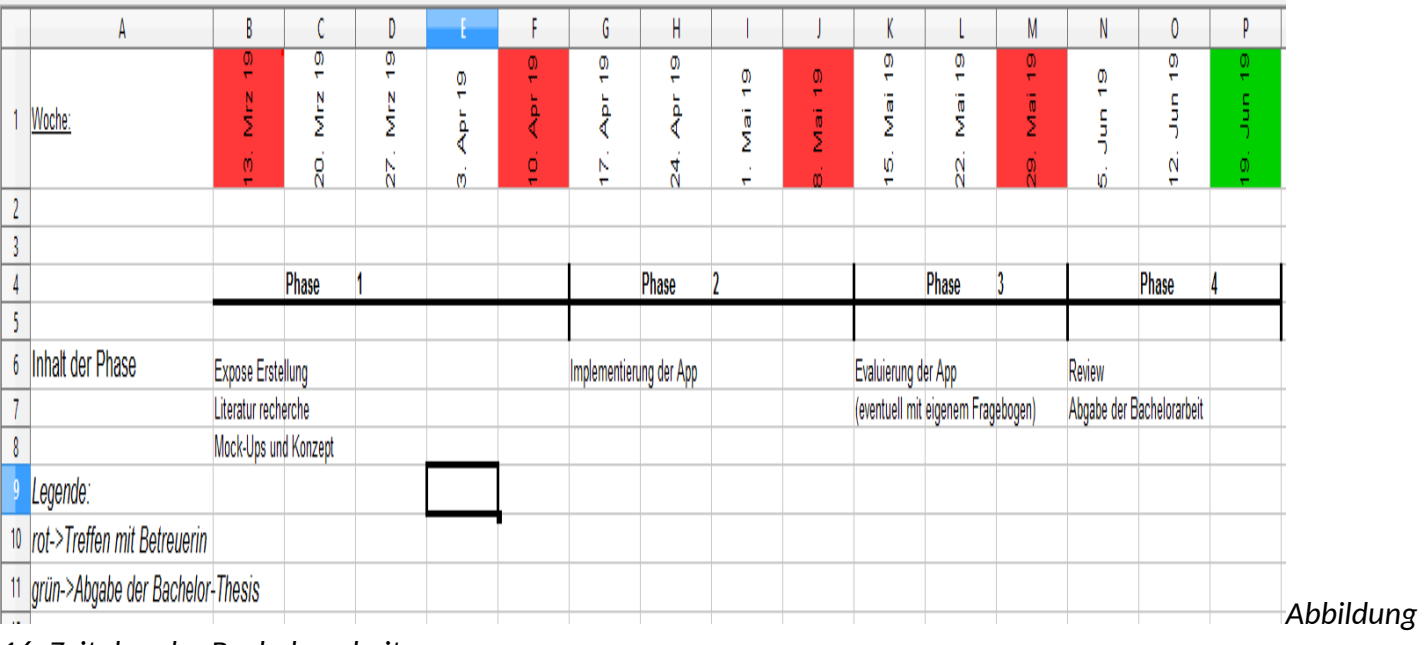

*16: Zeitplan der Bachelorarbeit*

# <span id="page-34-0"></span>7.2.STATISTIK DER EVALUIERUNGEN

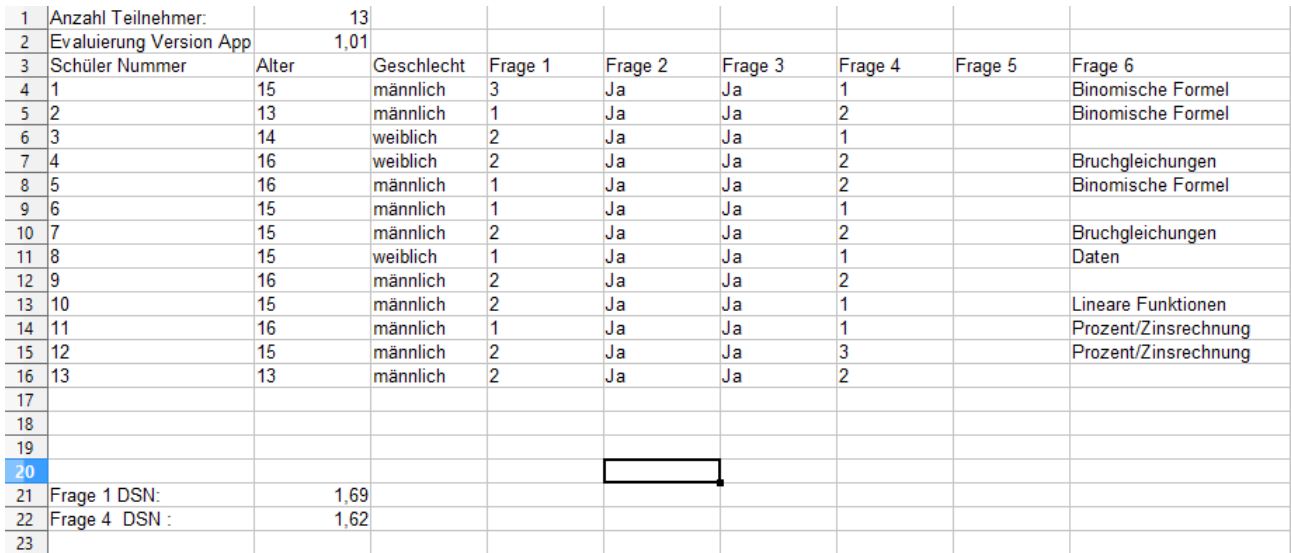

*Abbildung 17: Statistik der Evaluierung*

# <span id="page-35-0"></span>7.3.TESTAUFGABEN USABILITY

# *Testaufgaben Usability*

Liebe Schüler und Schülerinnen,

vielen Dank für die Teilnahme an den Testaufgaben für meine App *"MaTHive Spectre"*.

Die Auswertung der Tests helfen mir die App weiter zu

optimieren. Das Testen ist Teil der Evaluierungsphase meiner Bachelorarbeit, im Weiteren wird genau erklärt was du machen sollst.

Du benötigst lediglich einen Stift zum Ausfüllen des späteren Fragebogens und die App, die ich dir auf dem Testsmartphone zur Verfügung stelle.

Bitte arbeite die Aufgaben der Reihe nach ab und bleib dabei so konzentriert wie möglich, nur so ist es für mich möglich die perfekte Optimierung vorzunehmen.

#### **Arbeitsablauf:**

- **Nehme das bereitgelegte Smartphone**
- **Öffne die MaTHive Spectre App**
- **Gehe zur Themenübersicht**
- **Suche die Zusammenfassung des Themas Binomische Formeln**
- **Schließe die Zusammenfassung mit Hilfe des Home-Buttons**
- **Gehe zurück zur Themenübersicht**
- **Suche die Formel für den Mittelwert**
- **Anschließend gehe bitte auf direktem Weg zurück zur Themenübersicht**
- **Im Kapitel Dreiecke suchst du bitte die Formel für den Umfang**
- **Gehe zurück zur Startseite**
- **Lege das Handy beiseite und fülle bitte den bereitgelegten Fragebogen aus**
- **Bist du damit fertig hast du den Test beendet und mir sehr weitergeholfen**

# <span id="page-36-0"></span> 7.4.FRAGEBOGEN ZUR EVALUIERUNG MATHIVE SPECTRE *Fragebogen zur MaTHive Spectre App*

Bitte alle Fragen ausfüllen, bei Fragen mit Kästchen nur eine Möglichkeit ankreuzen

Alter:

Geschlecht:  $\vert m \vert w$ 

#### 1.)Wie gefällt dir die App(Schulnoten):

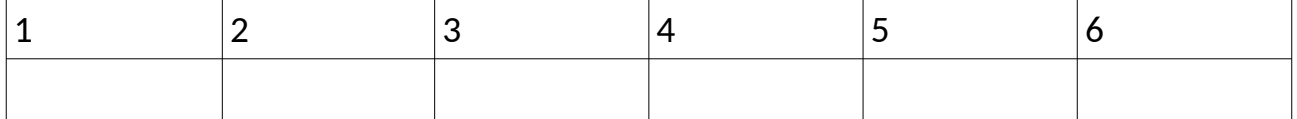

2.)Würdest du die App zum Lernen benutzen:

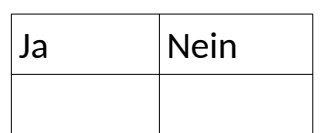

Wenn nein, warum nicht ?

3.)Findest du die App leicht zu bedienen:

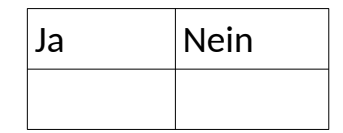

Wenn nein, warum nicht ?

#### 4.)Wie gut gefällt dir das Layout der App(Schulnoten):

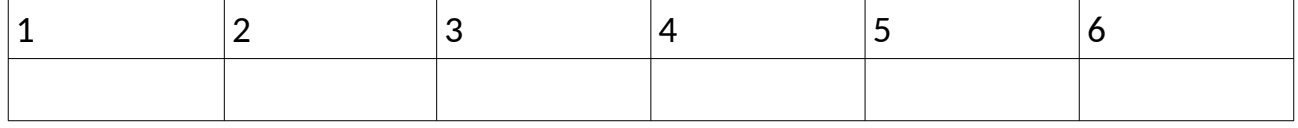

#### 5.)Welche Verbesserungsvorschläge für die App hättest du an mich :

#### 6.)Welches Thema in Mathematik findest du besonders schwierig in Klasse 8 :

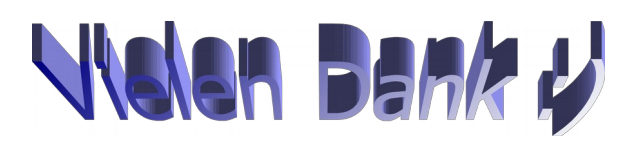

#### <span id="page-38-0"></span>7.5.MOCK-UPS

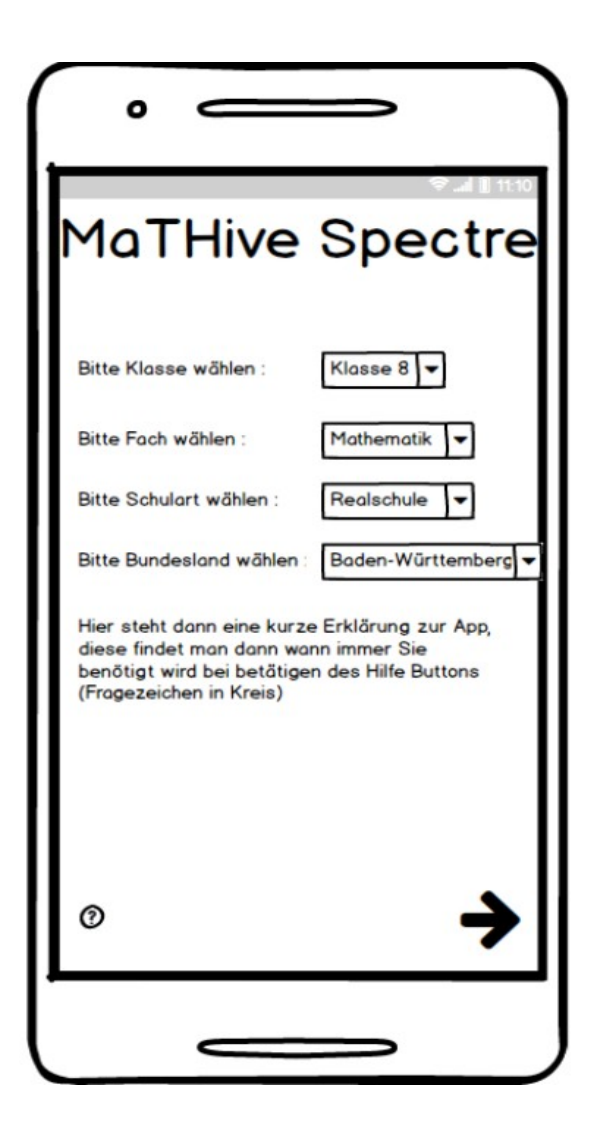

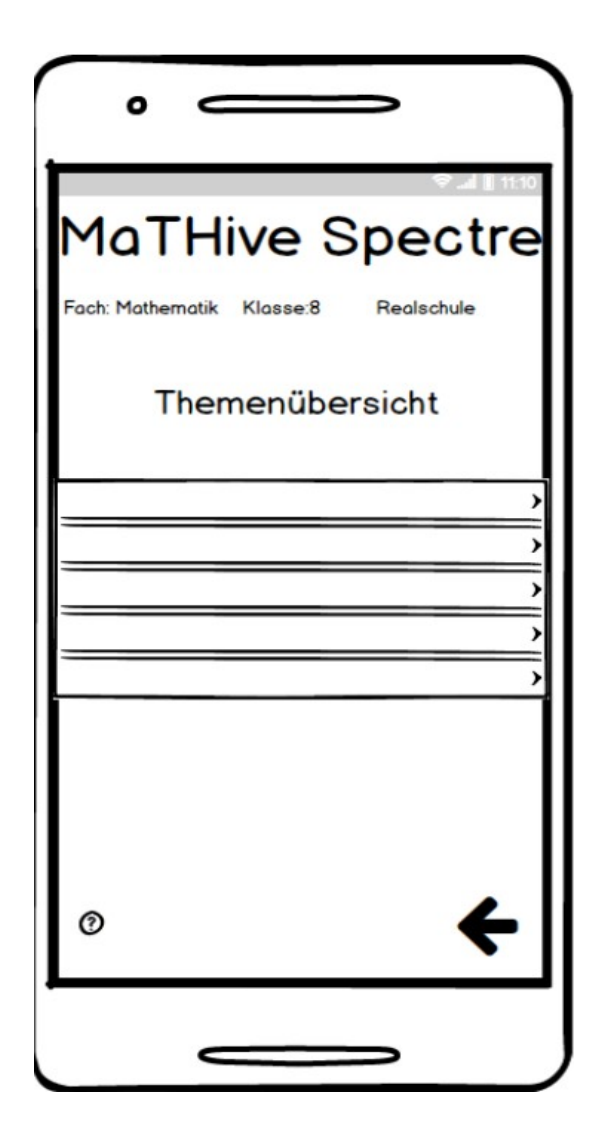

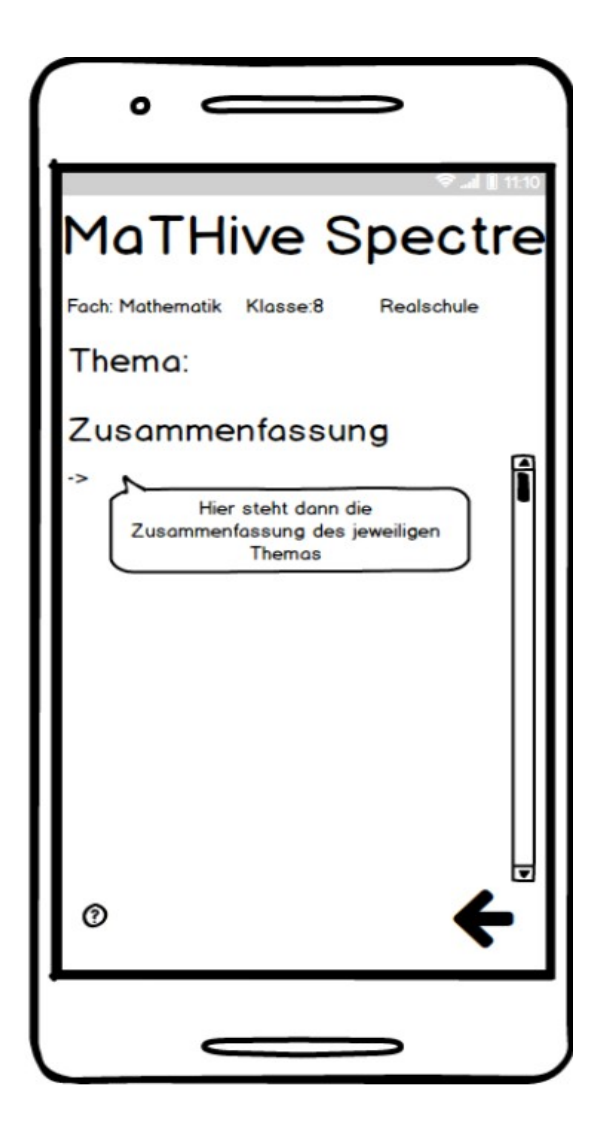